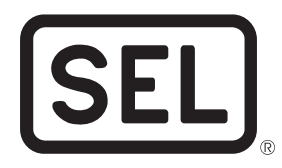

# **SEL-734 Configurable Labels**

# **Overview**

The SEL-734 Configurable Labels Kit provides the materials and information needed to customize the LED, serial number, and configuration areas of the front panel. *[Figure 1](#page-0-0)* shows the location of these areas.

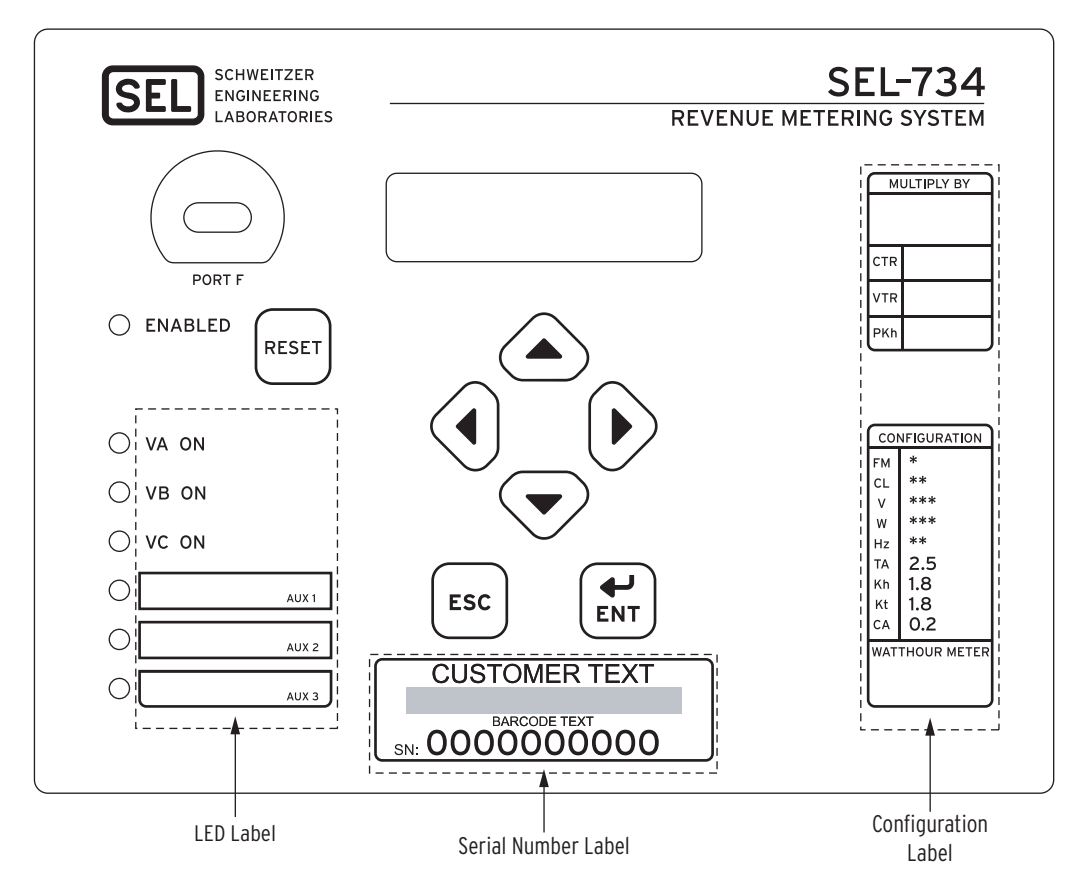

<span id="page-0-0"></span>**Figure 1 SEL-734 Configurable Labels Area With Factory Default Labels**

Use the slide-in configurable front-panel labels to change the identification of the LEDs, serial number, and configuration. Images of the configurable labels and the label removal tool are shown in *[Figure 2](#page-1-0)*.

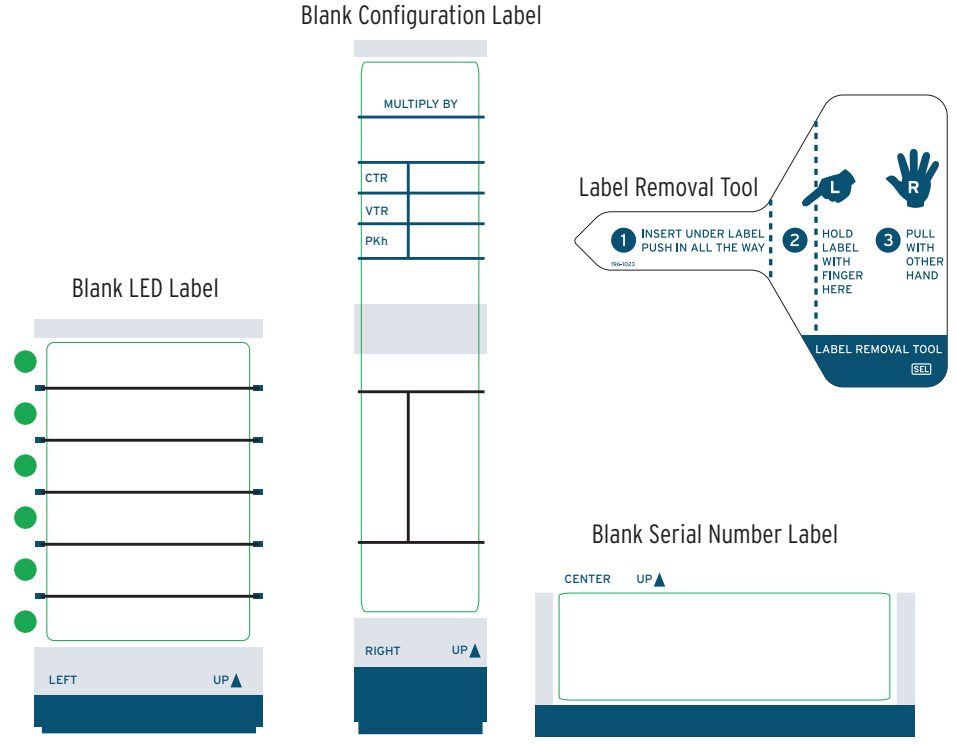

<span id="page-1-0"></span>**Figure 2 Blank Slide-In Labels and Label Removal Tool**

*[Table 1](#page-1-1)* provides a list, description, and ordering information for the items contained in the configurable labels kit. *[Table 1](#page-1-1)* describes the configuration options.

<span id="page-1-1"></span>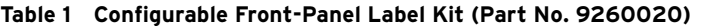

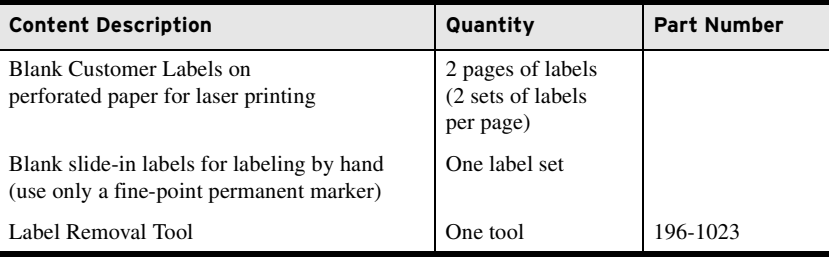

# Configurable Front-Panel Labels Options

There are three options for SEL-734 front-panel labels:

- ➤ Factory default labels
- ➤ Handwritten customized labels
	- $\triangleright$  use the back side of the factory default labels
	- $\triangleright$  use blank labels provided in the kit
- ➤ Labels printed on perforated paper in laser printer

The SEL-734 ships with factory default labels and settings. To change the front-panel factory default labels, examine and modify meter settings. Verify that any customized LED and configuration label matches the meter settings. *[Table 2](#page-2-0)* illustrates one possibility for each option. You can program frontpanel LEDs to any meter-supported control or monitoring function. Check any label change against meter settings to confirm that the new label and meter functionality match.

<span id="page-2-0"></span>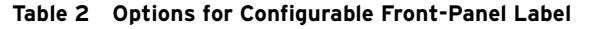

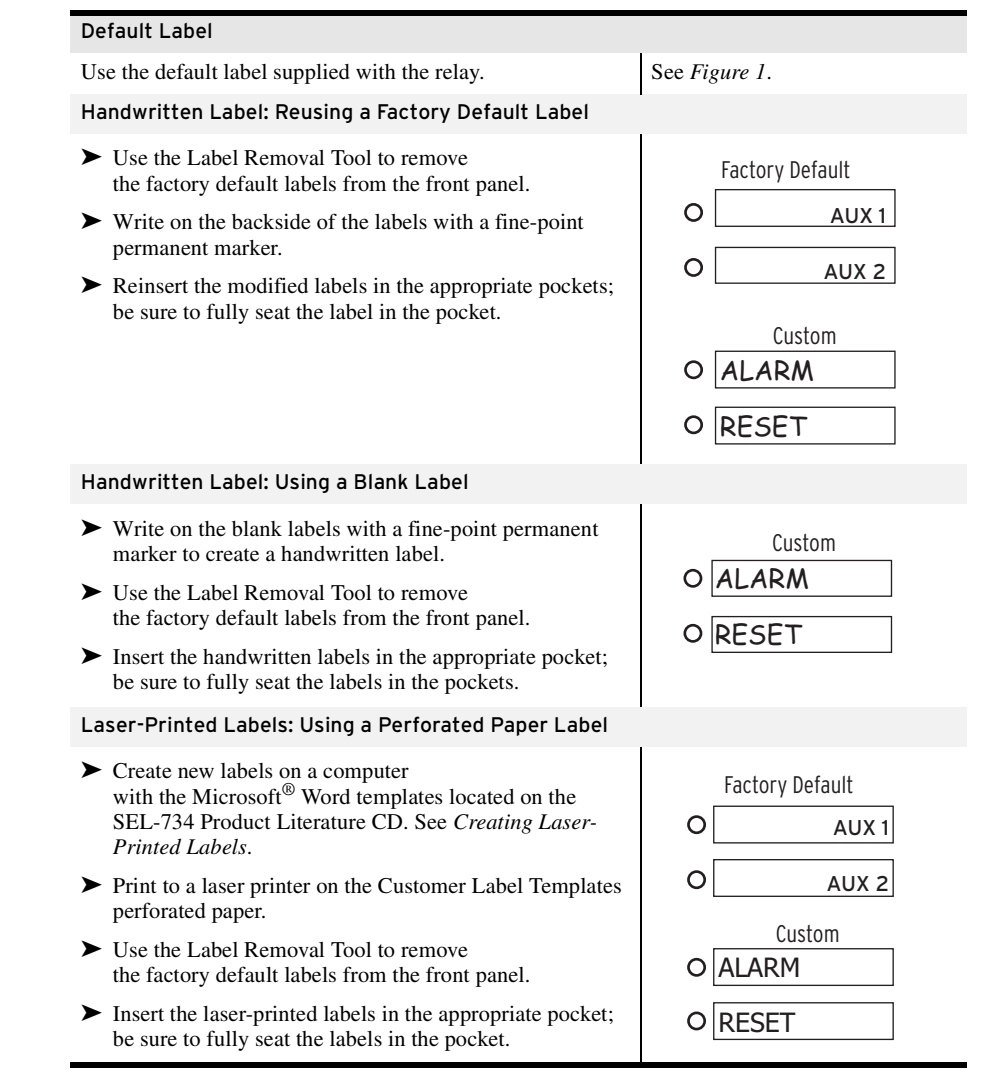

### Removing Configurable Front-Panel Labels

Use the Label Removal Tool (shown in *[Figure 2](#page-1-0)*) and the following procedure to remove slide-in labels from the front-panel pocket:

- Step 1. Push the existing label all the way inside the label pocket.
- Step 2. Slide the tip of the tool under the label at the label pocket opening (see *[Figure 1](#page-0-0)* for opening locations).
- Step 3. Push the exposed, bottom edge of the label against the **Label Removal Tool** while pulling out the combined label and **Label Removal Tool** to extract the label.

#### <span id="page-3-0"></span>Creating Laser-Printed Labels

The purpose of this procedure is to create laser-printed configurable frontpanel labels on blank Customer Label Templates (supplied in the kit). The source for label template files is the SEL-734 Product Literature CD. In addition, you can find these files on the SEL website; visit www.selinc.com.

Step 1. Insert the SEL-734 Product Literature CD in your computer CD drive.

A Microsoft® Internet Explorer window will automatically open.

- Step 2. Save the Microsoft Word configurable label template file to your hard drive.
	- a. Click on the View the Microsoft Word Configurable Label Template link.
	- b. Save the file to a location on your hard drive (**File > Save As**).
- Step 3. Edit the new document to create custom labels.
	- a. Place LED, serial number, and configuration information in the appropriate positions on the blank Customer Label Template.
	- b. Fill in the fields.

Use the Tab and Arrow keys or your mouse to move from field to field. Field space is limited; only the text that displays on the screen prints on the label.

Save the file often to preserve your work in progress.

- Step 4. Complete all necessary entries and save the file.
- Step 5. Test the position of the label text by printing the template file to plain paper.
	- a. From the document, select **File > Print > OK**.
	- b. Examine the printed sheet for proper alignment. Carefully compare the printed page to the perforated stock sheets.
	- c. If the printed sheet is not aligned properly, proceed to *Step 6*.
	- d. If the labels appear as desired, proceed to *Step 7*.
- Step 6. Make adjustments to margin settings, as necessary, to print in the proper location on the test sheet.
	- a. Use the **File > Page Setup** menu to adjust only the top or left margins as needed to correct the alignment.

DO NOT adjust the right or bottom margins.

- b. Do a test print on plain paper.
- c. Examine the label position.
- d. Repeat as necessary until the alignment is correct.
- Step 7. Save the Word document.
- Step 8. Print the labels on the perforated stock sheets.

If the labels are incorrect, repeat this procedure beginning with *Step 3*.

Step 9. Fold and tear the perforated edges of the stock paper to remove the labels from the sheet.

NOTE: If your printer has duplex capability, be sure to set the printer to print single sided.

- Step 10. Remove the existing labels from the front-panel label pockets with the Label Removal Tool.
- Step 11. Insert the newly created labels in the appropriate pockets on the meter front panel.

To change the labeling again, remove the existing labels and repeat the procedure.

#### Notes

© 2005 by Schweitzer Engineering Laboratories, Inc. All rights reserved.

All brand or product names appearing in this document are the trademark or regis-<br>tered trademark of their respective holders. No SEL trademarks may be used with-<br>out written permission. SEL products appearing in this docu

Schweitzer Engineering Laboratories, Inc. reserves all rights and benefits afforded under federal and international copyright and patent laws in its products, including without limitation software, firmware, and documentation.

The information in this document is provided for informational use only and is sub-ject to change without notice. Schweitzer Engineering Laboratories, Inc. has approved only the English language document.

This product is covered by the standard SEL 10-year warranty. For warranty details, visit www.selinc.com or contact your customer service representative. This product is covered by the standard SEL 10-year warranty. For warranty details,<br>visit www.selinc.com or contact your customer service representative.<br>Date Code 20050817 \* PM926020\*

#### **SCHWEITZER ENGINEERING LABORATORIES**

2350 NE Hopkins Court · Pullman, WA 99163-5603 USA Phone: (509) 332-1890 · Fax: (509) 332-7990 Internet: www.selinc.com · E-mail: info@selinc.com

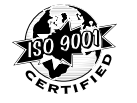

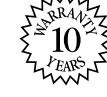

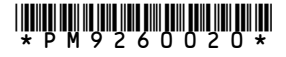